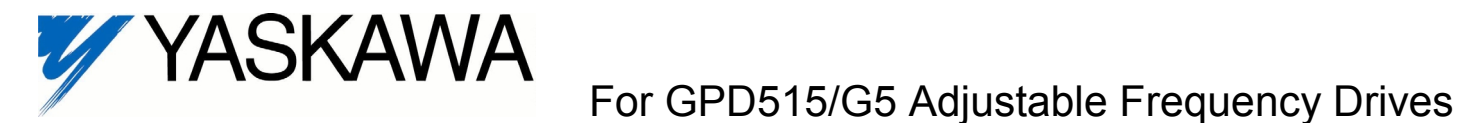

## **Software Download Kit**

## **Overview**

With this kit the operating software in a GPD515 / G5 drive can be changed or updated. Parameter settings CANN*OT* uploaded and downloaded with this software. This kit includes a diskette with the flash software download program, copies of the standard software data files, and a flash write cable.

## **Minimum System Requirements**

- IBM or compatible PC running Microsoft Windows
- A 3  $\frac{1}{2}$ " floppy disk drive
- A mouse or other pointing device
- An available serial port (COM1 or COM2)
- The cable and software supplied with this kit does NOT support USB ports.

## **Procedure to write new software to drive**

- 1. If standard software is to be loaded on the drive, record the value of parameter **U1-28** before powering down the drive. This information will be used later on.
- 2. As shown in the Figure 1, the 9-pin D-shell end of the flash write cable contains a small switch. With a small screwdriver or similar device, move the switch to the "on" position.
- 3. Be sure the drive is de-energized by making sure the charge light on the drive is off.
- 4. Connect the 9-pin D-shell connector to an available serial port on the computer.
- 5. Remove the digital operator on the drive and insert the 12 pin rectangular connector into the digital operator connector on the drive as shown in Figure 2. **Be careful** to align the two guide bars on the cable connector to the guide slots on the right side of the drive connector.
- 6. Turn on your computer and start windows. Shut down all other software packages on your PC that may have control over or interrupt the serial port (including network drivers and personal organizer sync. software).
- 7. Insert the flash software diskette in your 3½" floppy disk drive and run the program "A:\G5.EXE"
- 8. Apply power to the drive. NOTE: If the write flash cable is installed correctly and the switch is in the correct position, the drive's main contactor will NOT energize. This is perfectly normal.
- 9. From the Comm menu, select Settings…, then select the com port you connected the flash write cable to and click "OK".

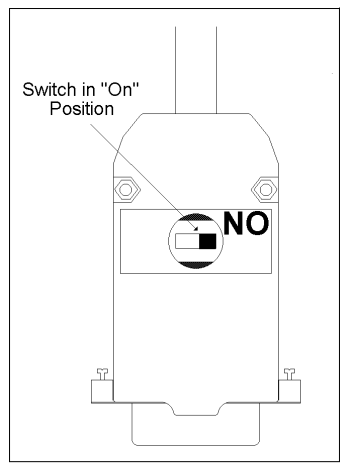

Figure 1: Switch location on Flash Write Cable

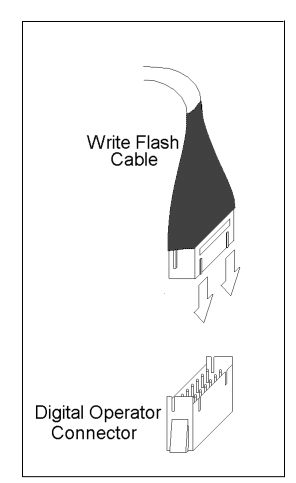

Figure 2: Connect Flash Write Cable To **Drive** 

10. From the Comm menu, select Write Flash…, then select the appropriate ".DAT" file. If you received a disk or an Email from Yaskawa or one of its representatives containing custom software, select that ".DAT" file now. If you want to return your drive to factory-supplied standard (not custom) software, select the appropriate file from Table 1. Click "OK".

**Table 1: Standard Software Selection**

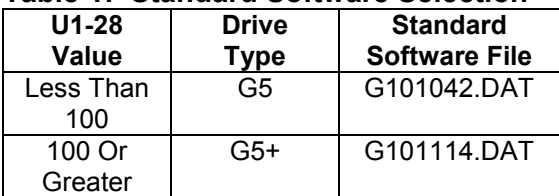

 $\overline{\mathbf{x}}$ 

11. Click "OK" when the following message appears:

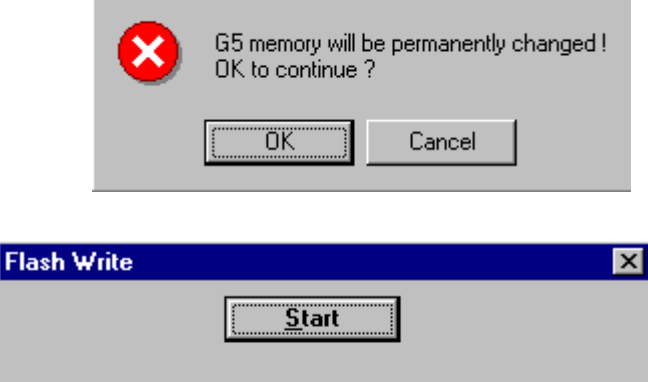

Writing to flash, please wait...

Warning!

12. Click on the "Start" button when the following message appears:

A bar will move across inside the box indicating progress. When the download is complete, the box will simply disappear from the screen.

- 13. If a communications error occurs or power is lost during download, it will be necessary to remove power from the drive and restart this procedure, starting at step 8.
- 14. Remove power from the drive then label the control board with the appropriate software version. On the control board there is a narrow white label containing the part number for the control board. The first three letters of the part number will be "ETC", and the last 4 or 5 numbers will be the software number. Write the new software number on suitable labeling material then apply that material over the existing software number. The software number is the five digits to the left of the "dot" of the software file name. (Example: for file "G101114.DAT", the software number would be "S01114".)
- 15. Disconnect the cable from the drive, re-install the digital operator, and re-apply power.
- 16. Perform a 2-wire or 3-wire initialize on the drive. NOTE: all parameters in the drive will be reset to their factory values. (See Section 5.37 of the GPD515 / G5 Technical manual TM4515.)
- 17. Procedure Complete. .